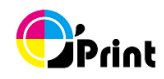

# **O'Print User Manual**

#### **System Requirements**

- Windows 7, Vista, XP SP3 above, Server 2003, 2008 & 2012
- iPad, iPhone and iPod Touch
- iOS 4.2 or newer

#### **Before Start**

- check printer online
- Windows computer and ipad/iphone are on the same network or WiFi

#### **Quick Start**

Install "O'Print" on Windows computer. Available printers are automatically displayed.

#### **Sharing Printers**

Click  $\bigcap$  become  $\bigcap$  to share printers to ipad/iphone.

Now, your ipad and iphone can print to them.

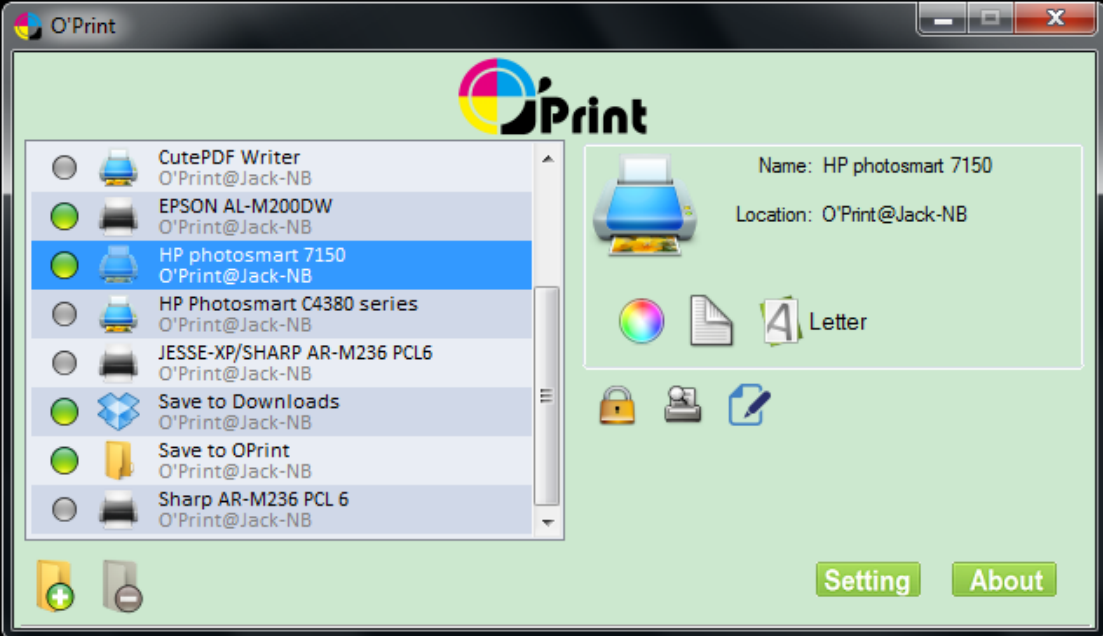

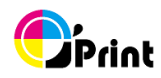

# **Printer Information**

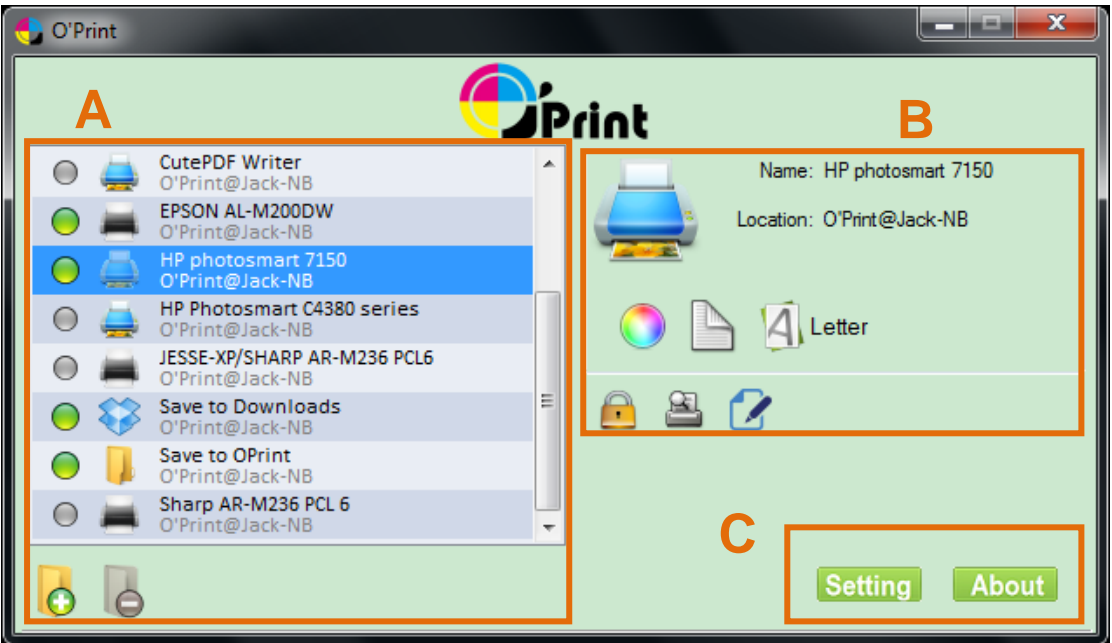

#### **A. Printer List**

O'Print will list available printers automatically and you can add or remove virtual printer

- / Local Dropbox folder
- - None shared **Color Printer** Color Printer **Color Accord Local Dropbox folder**
- 
- 
- Shared Mono Printer Virtual printer

#### **B. Printer Information**

- $\begin{pmatrix} 1 \\ 1 \end{pmatrix}$ P
- Color
- Duplex (ability of printer, you also can choose single side printing on iOS)
- $\overline{A}$ Default paper size

#### **Printer Configuration**

- $\bigcap_{i=1}^n$ Set ID/Password for printer
- $\mathbf{\underline{\alpha}}$ Check printing jobs
- $\mathbf{z}$ Configure name and location of printer (O'Print only, no effect to system)

\*remember to press  $\bullet$  to save configuration

#### **C. Setting**

You can setup auto start when computer power on

### **About O'Print**

Register and contact us

[http://oprintware.com](http://oprintware.com/)

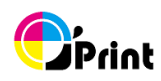

## **Troubleshooting**

If you are running into trouble, try some steps:

- 1. Make sure O'Print is **latest version**. Check if "update now" on the bottom center of O'Print panel. If not, you have latest version or press it to update.
- 2. Make sure you can **print from windows computer to printer.**
- 3. Make sure iOS device and Windows computer are both on the **same network** or **WiFi**
- 4. Check any printer be shared

You can find more resource on [O'Print Support](http://oprintware.com/support.html)